### **Introduction**

- Ce document décrit la procédure et les précautions à suivre pour mettre à jour le micrologiciel du récepteur AV 2019.
- · Si une erreur se produit pendant la mise à jour du micrologiciel, il se peut que le récepteur AV 2019 devienne inutilisable. Assurez-vous de lire la procédure et les précautions qui suivent avant de mettre à jour le micrologiciel.

# **Modèle et version du micrologiciel concernés**

Avec ce dispositif, vous pouvez actualiser les versions du micrologiciel des modèles ci-dessous

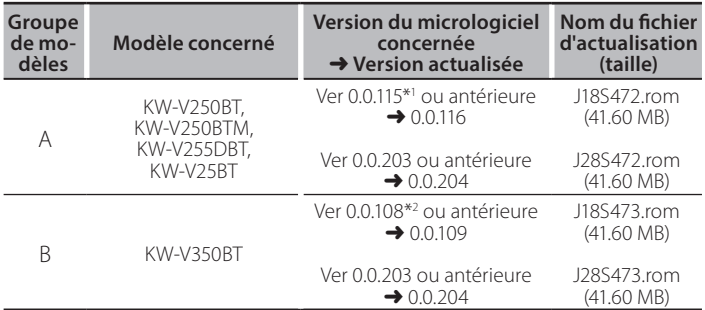

\*<sup>1</sup> Pour les versions de micrologiciel antérieures à 0.0.115, vous devez mettre à jour à 0.0.116 avant de mettre à jour à 0.0.204.

\*<sup>2</sup> Pour les versions de micrologiciel antérieures à 0.0.108, vous devez mettre à jour à 0.0.109 avant de mettre à jour à 0.0.204.

# {≡≡}

Pour savoir comment vérifier la version du micrologiciel, reportez-vous à la section "Vérification de la version du micrologiciel".

# **Procédure**

- Étape 1. Téléchargez les fichiers du micrologiciel et copiez-les dans la mémoire USB.
- Étape 2. Mettez à jour le micrologiciel. (Cette opération prend **environ 5 minutes.)** Réinitialisez l'unité.
- Étape 3. Vérifiez que le micrologiciel a bien été mis à jour.

## **Création du support d'actualisation**

Créez le support d'actualisation sur votre ordinateur.

- 1. Téléchargez les mises à jour sur le site Internet.
- 2. Décompressez le fichier téléchargé.
- 3. Copiez le fichier décompressé dans le premier niveau de hiérarchie de la clé USB.

# **∤**

- La clé USB
- Système de fichiers: FAT 16/32
- Ne pas copier les mises à jour sur un périphérique contenant des fichiers audio. Une clé USB vierge est fortement conseillée.
- . L'actualisation ne pourra être effectuée s'il est copié dans un dossier.
- · L'actualisation ne peut pas être effectuée si le nom du fichier d'actualisation est modifié.

# **Vérification de la version du micrologiciel**

1. Touchez [Settings  $($   $\bullet$  ) ] sur l'écran d'accueil.

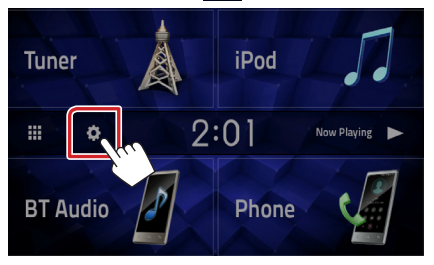

2. Touchez [System Information] pour afficher l'écran correspondant.

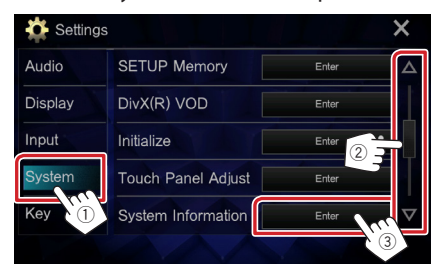

#### 3. Vérifiez la version.

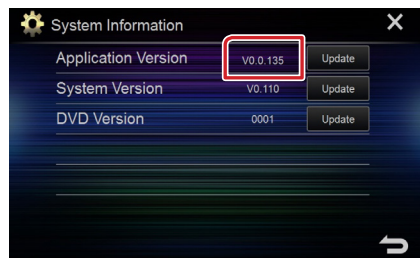

# **Mise à jour du Programme**

- 1. Touchez [Settings  $(\bullet, \bullet)$ ] sur l'écran d'accueil.
- 2. Touchez [System Information] pour afficher l'écran correspondant.
- 3. Touchez [Update].

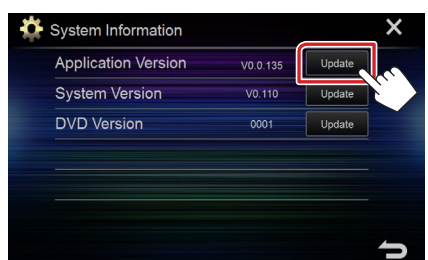

4. Connectez la mémoire USB pour permettre la mise à jour. (Cette  **opération prend environ 5 minutes.)** 

Précaution: Il est possible que l'écran n'affiche plus rien pendant quelques secondes.

Ne débranchez pas la clé USB et ne mettez pas l'appareil hors tension pendant la procédure de mise à jour.

- 5. Lorsque l'écran "Update completed" apparaît, retirez la mémoire USB.
- 6. Réinitialisez l'unité.

Si la version est 0.0.116/0.0.109, veuillez mettre à jour à nouveau.

7. Vérifiez que la version du micrologiciel a bien été actualisée, en consultant la section "Vérification de la version du micrologiciel".

### **Précautions**

- La mise à jour ne peut être exécutée avec un autre support.
- Assurez-vous de garer votre véhicule dans un endroit sûr avant de réaliser la mise à jour. Laissez le moteur tourner pour éviter que la batterie ne se décharge.
- N'éteignez pas le moteur ou la puissance du récepteur AV pendant la mise à jour. La mise à jour ne pourrait alors pas être réalisée correctement et le récepteur AV pourrait devenir inutilisable.

 $T$  USB  $\neg$  J18Sxxx.rom 128Sxxx.rom